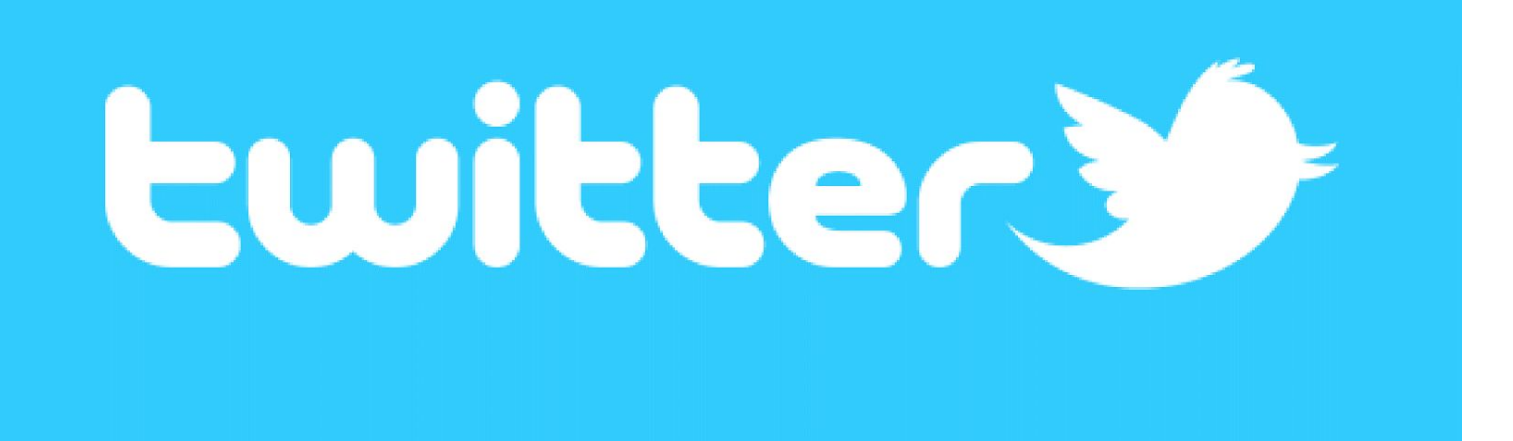

# Twitter自動集客ツール 操作マニュアル

# Twitterツール操作マニュアル

目次 ■はじめに

- ■1 ツールをダウンロードする前に必要なこと
- ■2 ツールのダウンロードについて
- ■3 Twitterツールの機能について
- ■4 ツールの使い方について

本ツールは「超簡略化」されていますので、 マニュアル無しでも直感的に使うことができます。

ぜひ、あなたの好きなように設定し、 活用してみてください。

#### ■はじめに

この度は、Twitterツールをお使いいただきありがとうございます。 このツールは、無駄なものは排除し、 「シンプル」かつ「重要」な機能だけにしました。 あなたにもこのtwitter(ツイッター)超簡単攻略 の快感を 実感していただければ幸いです。

#### ■1 ツールをダウンロードする前に必要なこと

ツールをダウンロードする前に、こちらよりユーザー登録してください。 ↓ ↓ ↓

[http://133.18.20.126/access\\_free\\_tw/](http://133.18.20.126/access_free_tw/)

#### AccessTW無料版

## ユーザー登録画面

全ての項目の入力が必須となっております。

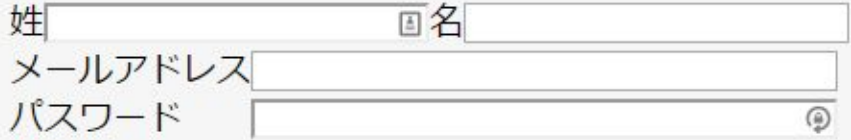

※パスワードはご自身でお決めくださいませ。 また、パスワードは6文字以上ご入力くださいませ。

「登録」ボタンを押すと、ユーザー登録を行います。 登録 リセット

## ■2 ツールのダウンロードについて こちらよりツールのダウンロードをしてください。

 ■windows版をダウンロードする場合はこちらをクリックしてください。 ↓ ↓ ↓ [http://133.18.20.126/social/access\\_free/syukyaku\\_free\\_tw.zip](http://133.18.20.126/social/access_free/syukyaku_free_tw.zip) 

※「Windows によって PC が保護されました」と表示される場合の対処法

<http://133.18.20.126/TwitterPJ/download/windowsSmartScreen.pdf>

#### 【動作環境】

Microsoft Windowsで動作するアプリケーションです。 CPU Intel Pentium III以上 メモリ 4GB以上推奨 HDD 最大500MBの空き

0S

Microsoft Windows 7(推奨)

Microsoft Windows VISTA

Microsoft Windows 8

Microsoft Windows 10 (edge環境の場合、IEインストール必須)

※1、ネットブックなどのミニPCの動作は保証対象外です

(ミニPCの場合、画面にツールが入りきりませんのでボタンが押せない可能性があります。)

※2、動作にはインターネットに繋がった環境が必須です。

※3、NetFramework4.5(最新)のインストールが必須です。(無料でダウンロードできます)

#### ■3 Twitterツールの機能について

マニュアルなしでも、直感的に使えるように、 「フォロー機能」のみにしました。

まだまだユーザー数の多いツイッターで友だちを増やしまくって 稼げるようにしていきましょう!

#### ■4 Twitterツールを実際に使ってみましょう!

#### ■ステップ1

ツールを起動させると、下のような画面が表示されます。 「1 ツールをダウンロードする前に必要なこと(ツールのユーザー登録した)」 メールアドレスとパスワードを入力し、「認証」ボタンを押してください。 ※twitter(ツイッター)アカウントのメールアドレスとパスワードではありません。

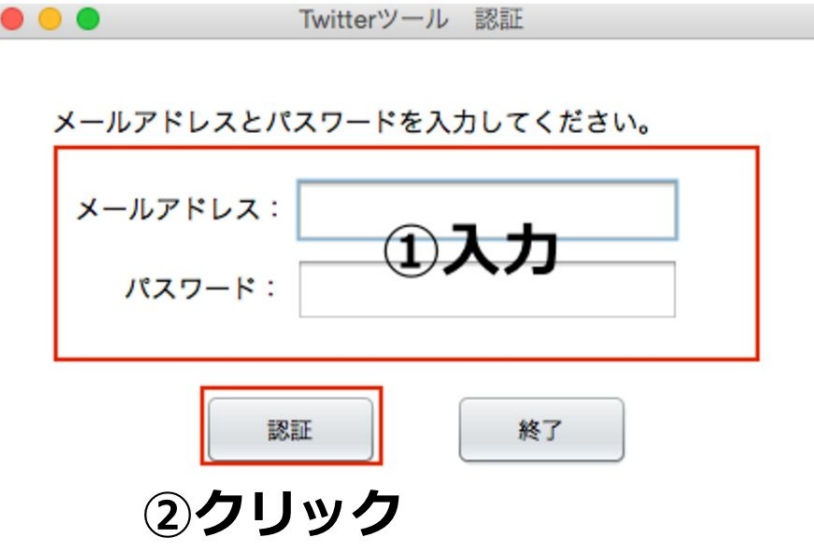

#### ■ステップ2

アカウント管理の部分に

あなたのツイッターアカウントのIDとパスワードを入力し、 「新規登録」ボタンをクリックしてください。 ※ツールのユーザー登録したメールアドレスとパスワードではありません。

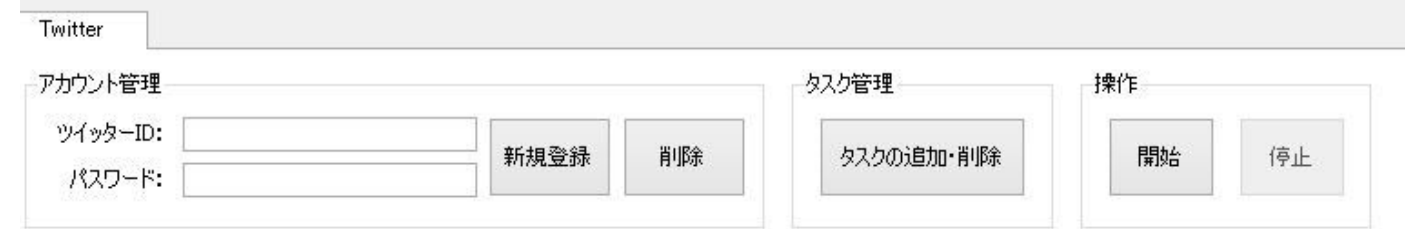

 $\mathbf{I}$ 

#### ■ステップ3

「タスクの追加・削除」ボタンをクリックしてください。

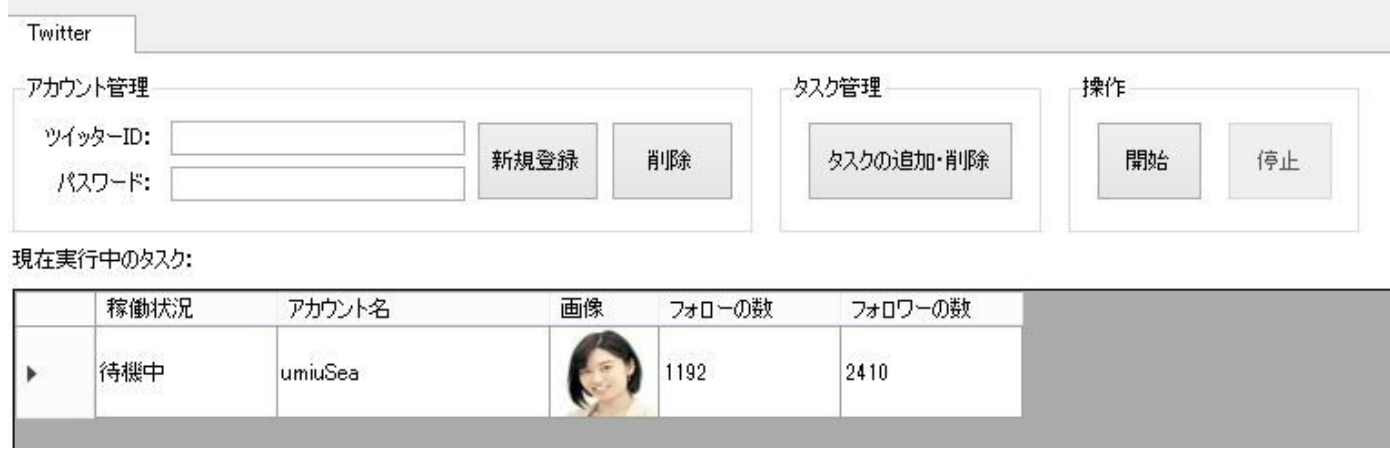

#### ■ステップ4

下の画像のような画面が表示されます。 この画面からタスクを管理できます。

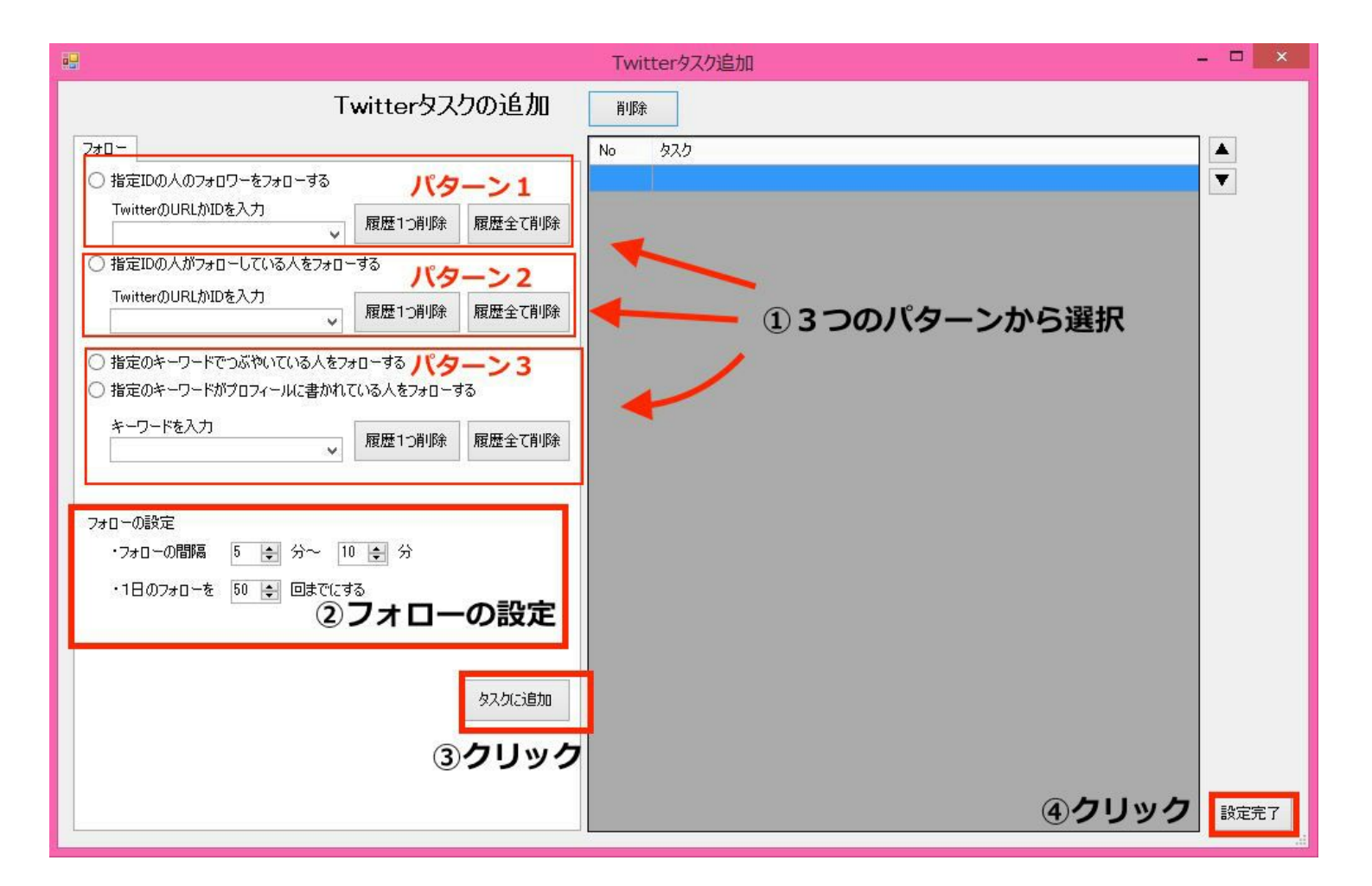

①フォローの方法は3パターンあります。

パターン1は、「指定IDの人をフォローしている人をフォローする」です。 パターン1のメリットは友達が多い人のIDを選択すれば、 より多くの人にフォローできるということです。 ※まだ、twitter(ツイッター)の友達の数があまり多くない場合は、 こちらにチェックを入れることをお勧めします。

パターン2は、「指定IDの人をフォローされている人をフォローする」です。 パターン3は、「指定のキーワードを入力して、該当する人にフォローする」です。

②「フォローの間隔」はできる限り長めにすることをお勧めします。

※フォローの間隔が短すぎると、twitter(ツイッター)のアカウントを 消されてしまう可能性もありますので、ご注意ください。 (こちらで責任は負えませんので、予めご了承ください。)

③「タスクに追加する」をクリックしてください。

④設定完了をクリックしてください。

#### ■ステップ5

操作の「開始」ボタンをクリックします。 たったこれだけです。 あとは、フォロー返しされて、フォロワーが増えるのを待つだけです。

それでは早速、Twitterから大量のアクセスを集めてみましょう。

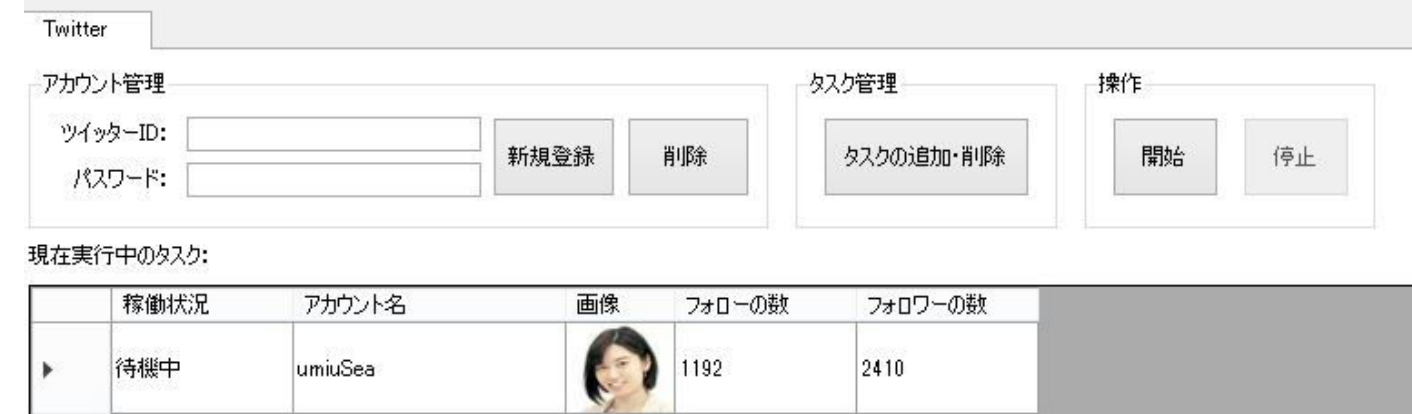